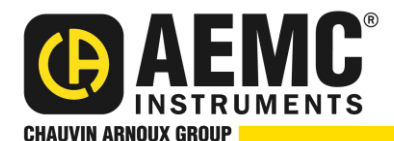

# **Model OX 5042 & OX 5042B Handscope Instructions for General Electrical Measurements**

### **First-Time Setup**

- 1. Turn the instrument **ON**.
- 2. Press **Memory Mode** .
- 3. Use the left/right buttons to highlight the **.cfg icon** .
- 4. Use the up/down buttons to select the **Load File icon** and press **Enter** .
- 5. Press the left arrow button twice to **select files** and the up/down buttons to highlight **default.cfg**.
- 6. Press Enter, then Right Arrow, and then Enter again to load the **default configuration**.
- **7.** Press Meter Mode **19** then press Channel B
- 8. Press the **right navigation** button  $\rightarrow$  until the Multiplier field is highlighted. By default this is set to **x1**.
- 9. Press the **down navigation** button  $\Box$  until the  $\Box$  x1000 setting is highlighted.
- 10. Press **Enter U** to save the setting.
- 11. Press  $\rightarrow$  to highlight the **Units** field. Press **to** to highlight the **A** setting.
- 12. Press **the save** the setting. The main menu now appears as follows:

AC Ch B AUTO. filter off  $\times 1000$ A, 13. Press **Memory Mode** . 14. Use the left/right buttons to highlight the **.cfg icon in the SO CFG EMP** 15. Use the up/down buttons to highlight the **Save Mode and and press Enter** 16. Use the up button to highlight the **Save File icon** and press **Enter** .

### **This completes the First Time Setup.**

## **AC Voltage Measurement**

- 1. Attach the BNC adapter (shown on right) to the **Channel A** input.
- 2. Attach the 10 ft black and red leads to the adapter.
- 3. Select the alligator or pencil tip probes and attach them to the leads as needed.

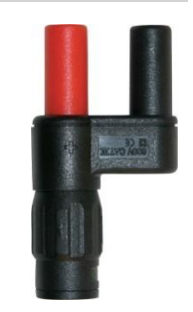

- 4. Attach the test leads to the measurement point. Turn the instrument **ON**.
- 5. Press Meter Mode **then press Channel A <b>A**. The bottom display should appear as follows:

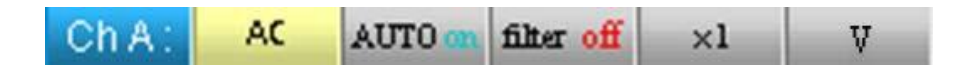

**NOTE:** If this menu screen is not displayed, press the **Channel A** button **A** again.

- 6. Verify that **AUTO** is **ON** in the menu at the bottom of the display. If **AUTO** is not **ON**, see **Loading a Saved Configuration** at the end of this document.
- 7. The voltage measurement appears on the screen (see the example below):

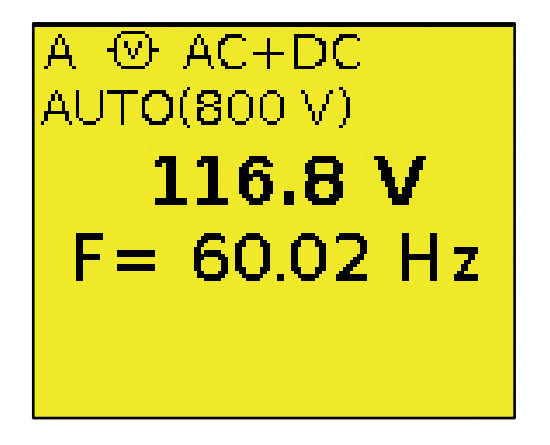

8. Read the voltage and record:

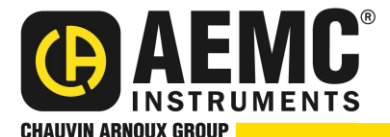

### **AC Current Measurement**

- 1. Select the current probe based on the current to be measured:
	- MN251T (if in your kit) for measuring from (1 to 200) A
	- MN379T (if in your kit) for measuring from (0.05 to 120) A
	- MiniFlex<sup>®</sup> sensor for measuring (10 to 3000) A.
- 2. Attach the current probe to the **Channel B** input.
- 3. Clip the current probe around the conductor to be measured.
- 4. Turn the instrument **ON**.
- 7. Press Meter Mode **<b>o** then press Channel B **B**.
- 8. The bottom display should appear as follows:

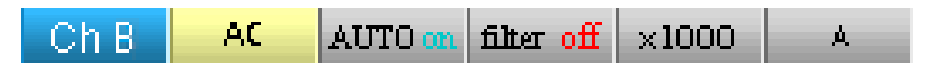

**NOTE**: If this menu screen is not displayed, press the **B Channel** button again.

- 9. Verify that **AUTO** is **ON** and **X1000** is in the menu at the bottom of the display. If **AUTO** is not **ON**, see **Loading a saved configuration** at the end of this document.
- 10. The current measurement appears on the **Channel B** display (see the example below):

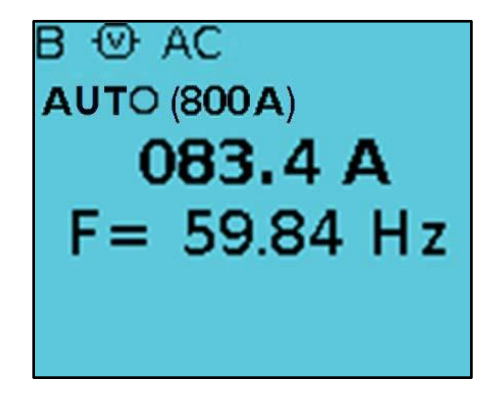

11. Read the current and record:

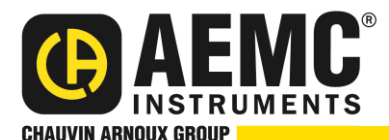

### **AC Voltage and Current Harmonics**

- 1. Press **Harmonics Mode** . Connect the voltage leads and attached the current probe. Press Auto Set<sup>(2016</sup>).
- 2. The Voltage and Current THD (Total Harmonics Distortion) percentages appear on the top of the display (see the example below):

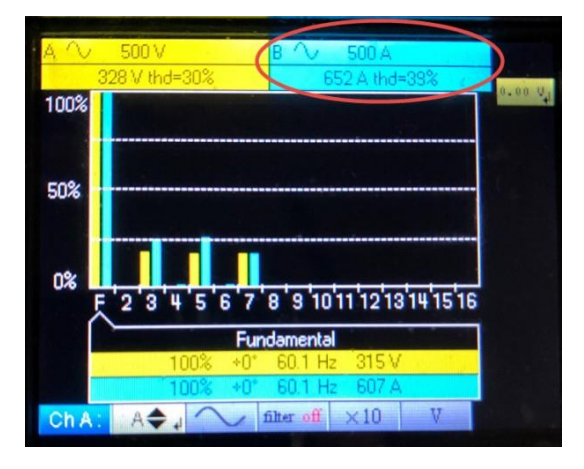

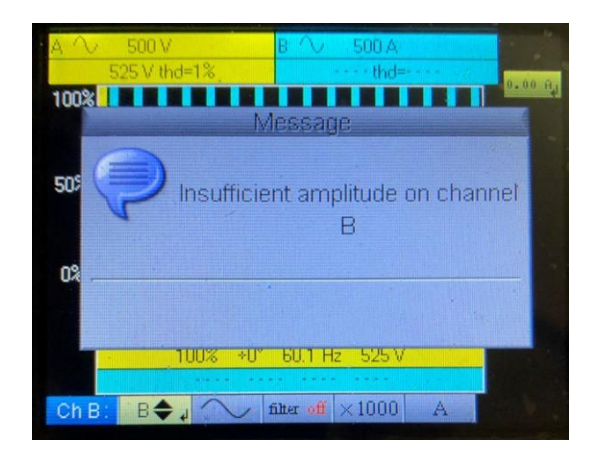

**Typical Display Error Message (see note below)**

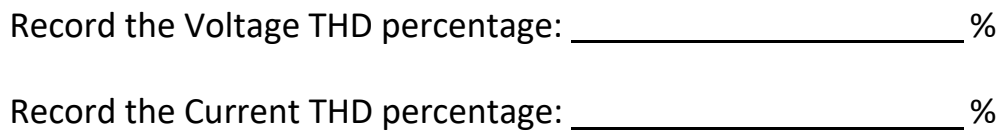

**NOTE:** If either channel is not connected, an **insufficient amplitude** error message, as shown above, appears. If pressing **Auto Set** does not eliminate the error, quickly press twice the **channel** button for the channel causing the error. This turns **OFF** that channel, removes the error message, and displays the THD of the active channel. The channel that is OFF is grayed out. To re-activate **a channel that is turned OFF**, press its channel button one more time.

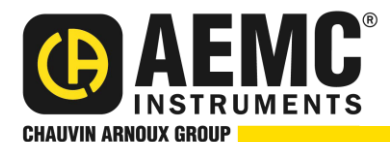

### **Millivolt Drop Current Harmonics**

- 1. Press **Meter Mode** and then press **Channel A** .
- 2. Verify the following menu appears.

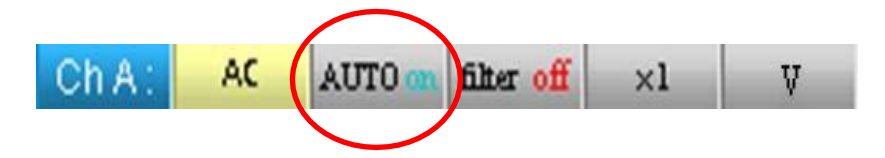

**NOTE:** If this menu screen is not displayed, press the **Channel A** button **A** again.

Verify that **AUTO** is **ON** in the menu at the bottom of the display. If **AUTO** is not **ON**, see **Loading a Saved Configuration** at the end of this document.

3. Move the test leads to each measurement point, and record each millivolt drop:

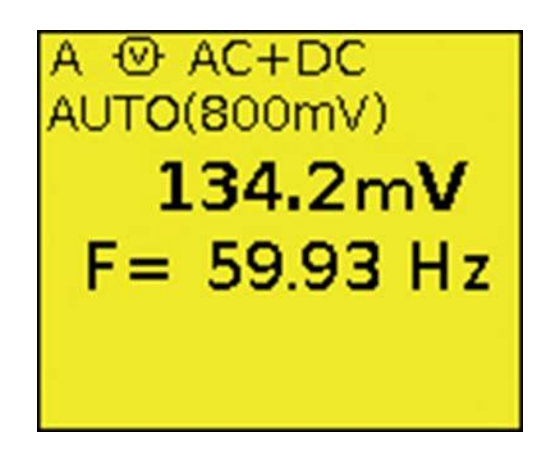

If applicable, record the completed measurements in your report software.

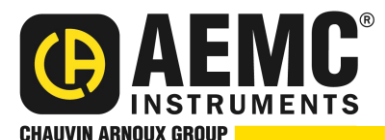

#### **Three most IMPORTANT things to remember:**

- 1) Make sure you are in **AUTO** for Meter mode.
- 2) Turn Channels **OFF** when they are not being used.
- 3) Scale factor must be set **correctly** for **each** mode.

#### **Loading a Saved Configuration**

- 1. Press **Memory Mode** .
- 2. Use the left/right buttons to highlight the **.cfg icon** .
- 3. Use the up/down buttons to select the **Load File icon** and press **Enter** .
- 4. Press the left arrow button twice to **select files** and the up/down buttons to highlight **setup\_00.cfg**.
- 5. Press Enter, then right arrow, and then Enter again to load the **saved configuration**.

## **Saving a Configuration**

- 1. Press **Memory Mode** .
- 2. Use the left/right buttons to highlight the **.cfg icon** .
- 3. Use the up/down buttons to highlight the **Save Mode and**  $\frac{1}{\sqrt{1-\frac{1}{n}}}$  and press **Enter**  $\leftarrow$
- 4. Use the up button to highlight the **Save File icon in the land press Enter**

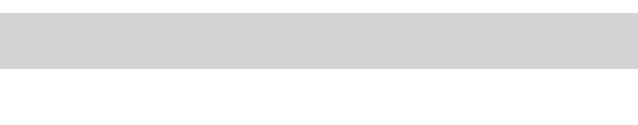